# **Data Stewardship Wizard**

*Release 1.7.0*

**DSW Team**

**Jul 03, 2019**

## **USER DOCUMENTATION**

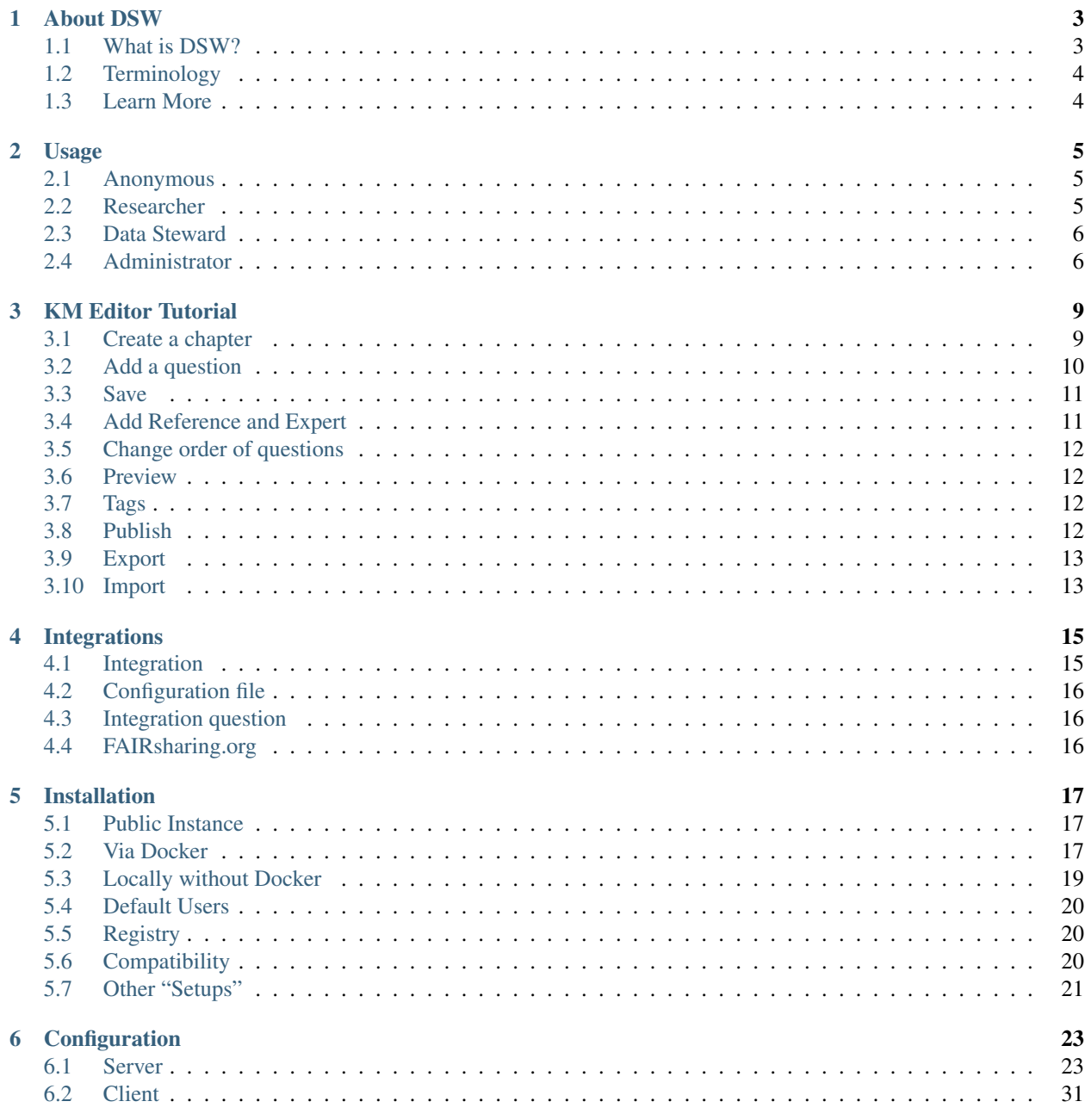

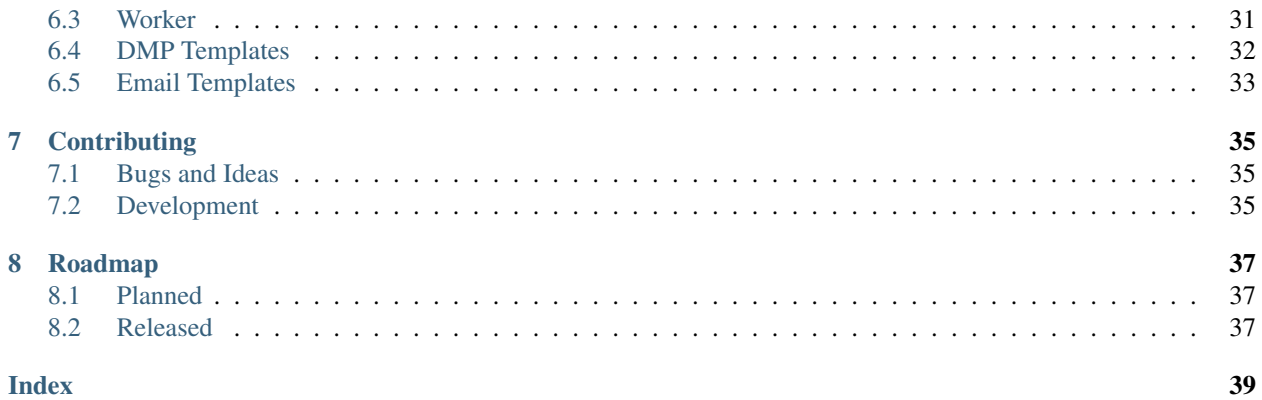

The [Data Stewardship Wizard](https://ds-wizard.org) is an international project to help serious researchers and data stewards with building smart Data Management Plans for FAIR Open Science.

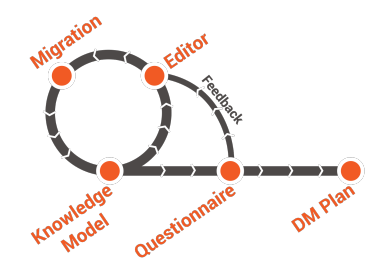

### **ONE**

## **ABOUT DSW**

## <span id="page-6-1"></span><span id="page-6-0"></span>**1.1 What is DSW?**

Data Stewardship Wizard is a joint [ELIXIR CZ](https://www.elixir-czech.cz) and [ELIXIR NL](https://www.dtls.nl/elixir-nl/) project bringing a simple but powerful solution for researchers to help them understand what is needed for good, FAIR-oriented Data Stewardship, to find ELIXIR experts to help out, and to build their own Data Management Plans. The DS Wizard can also function as a check list for data management professionals, like the checklists used by pilots before each flight.

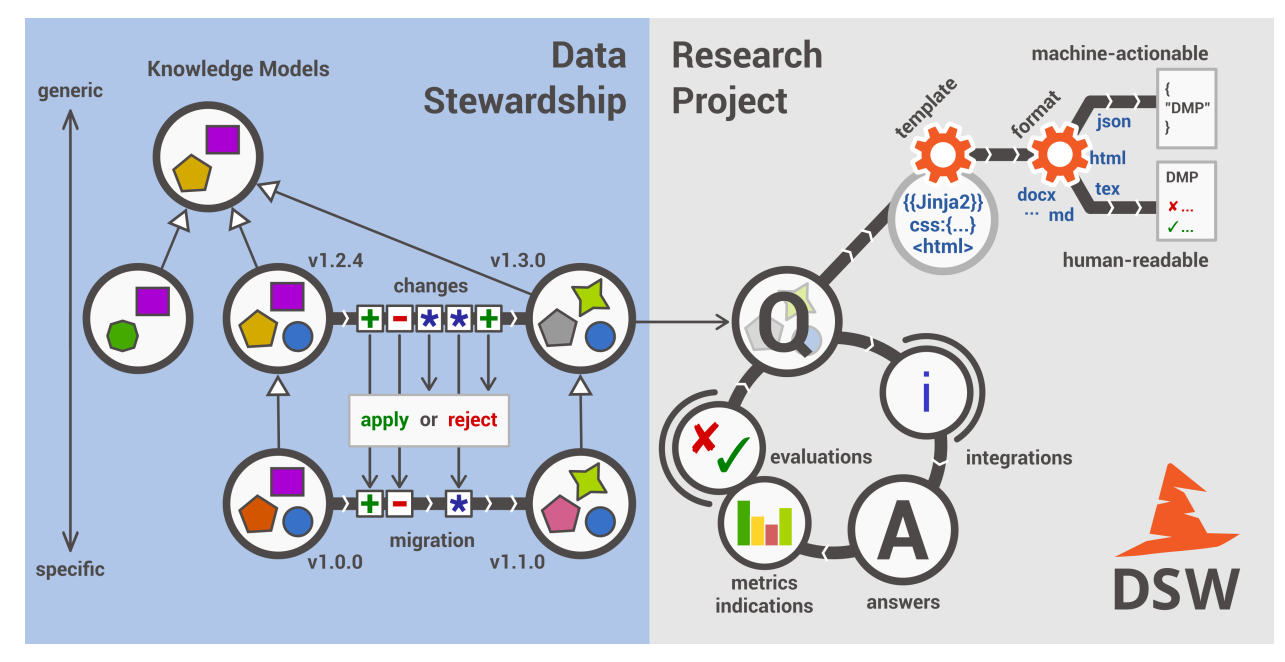

### **1.1.1 FAIR**

The main driver for the DSW is now to offer a convenient helpful tool for data stewards and researchers. Given a limited funding, we focus on this mission now. Howevever, from a long-term perspective, the richness of knowledge contained in the Wizard definitively calls for being FAIR. On this page we track the progress of compliance with the [FAIR principles.](https://www.go-fair.org/fair-principles/)

### **1.1.2 Machine-Actionable DMPs**

We are part of the initiative [#activeDMPs.](https://activedmps.org) Here, we will post updates on concrete steps, mostly with the respect to the identified use cases. The work on this front will continue according to our available capacity and funding.

## <span id="page-7-4"></span><span id="page-7-0"></span>**1.2 Terminology**

### **1.2.1 Concepts**

- Organization An infrastructure, institution or a similar body that runs its own copy of DS Wizard. Identified by Organization ID.
- Knowledge Model (KM) An ordered collection of interlinked KM Items, from which a questionnaire is generated. Identified by a KM ID. May be customized and released as a package. Identified by a ID that consists of Organization ID, KM ID and Version. It can be exported/imported and further customized.

Questionnaire A representation of a KM in a shape of a form for filling-in.

Data Management Plan Exported filled questionnaire using selected template and format that should help researcher with data management in his/her project.

KM Root A package with no ancestor packages.

Customization of KM An ordered collection of changes of another parent knowledge model.

KM Item A chapter, question, answer, reference, expert, integration, tag, etc.

Change of KM Item Adding, editing, deleting of a knowledge item

Migration of KM Upgrade of a KM with a newer version of the parent KM

### **1.2.2 Modules**

DS Wizard Our portal solution for Data Stewardship Planning. It contains *[Questionnaire](#page-7-2)*, *[KM Editor](#page-7-3)* and other parts for manamement of KMs and users.

<span id="page-7-2"></span>Questionnaire A tool for interactive browsing and answering a questionnare.

<span id="page-7-3"></span>KM Editor A tool for customization of a KM and its creation and publishing.

## <span id="page-7-1"></span>**1.3 Learn More**

- [DS Wizard \(landing page\)](https://ds-wizard.org)
- [Leaflet](https://github.com/ds-wizard/dsw-leaflet)
- [Diagrams](https://github.com/ds-wizard/dsw-digram)
- ELIXIR All Hands 2018
	- [Poster](https://github.com/DataStewardshipWizard/dsw-common/raw/master/wiki-resources/DSW_AllHands18_Poster_v4.pdf)
	- [Flask Talk](https://github.com/DataStewardshipWizard/dsw-common/raw/master/wiki-resources/DSW_AllHands18_FlashTalk.pdf)

## **USAGE**

<span id="page-8-0"></span>Usage is role-dependent and there are three roles of authorized users: *[Researcher](#page-8-2)*, *[Data Steward](#page-9-0)*, and *[Administrator](#page-9-1)*. Higher-level role can do the same as lower-level role and also something more, so let's describe it from the simplest one. . .

## <span id="page-8-1"></span>**2.1 Anonymous**

User of DSW that is not logged in yet is able to register, log in, or recover forgotten password via confirmed email address.

If configured, anonymous user can test out *Questionnaire Demo* (next to *Log In* and *Sign Up* buttons in the navigation bar. That is an example of our Questionnaire without any ability to save or export the answers, only to try out and learn. This functionality is always accessible in our public instance.

## <span id="page-8-2"></span>**2.2 Researcher**

Researcher is a user who works on a scientific project and has the knowledge about the specific project. His/her goal is to get high-quality FAIR Data Management Plan and learn how to work with data in the project.

### **2.2.1 Questionnaire**

Data Stewardship Planner provides simple way to create questionnaire from KM package and fill it in smart way only relevant questions for your case will be shown.

- *Create* = create new questionnaire from certain version of certain KM package
- For each questionnaire:
	- *Fill questionnaire* = starts interactive questionnaire that guides you through answering relevant questions for specific project
	- *Export* = export plan in selected format and template
	- *Edit*
	- *Delete*

## <span id="page-9-0"></span>**2.3 Data Steward**

Data Steward is a user who has good knowledge of *DS domain* (how to deal with data) and puts this knowledge into a knowledge model. The knowledge model is then used by scientists to create the DMP with Questionnaire.

### **2.3.1 Knowledge Models**

Knowledge Models are collections of DS knowledge. Each package has own unique identifier consisting of organization ID and km ID (and then also version). It stores all the knowledge units = changes of "zero" knowledge (add, delete, edit - chapter, question, answer, reference, etc.).

- *Import* = import new KM package or new version of KM package from file or from *[Registry](#page-23-1)*
- For each KM package:
	- *Delete*
	- *View detail* = shows detail with versions and basic information about the KM and for each version:
		- \* *Export* = export specific version of KM, that can be then imported (e.g. in different instance of DSW)
		- \* *Delete*
		- \* *Fork Knowledge Model* = shortcut to create editor from specific version of KM
		- \* *Create Questionnaire* = shortcut to create planner from specific version of KM

### **2.3.2 KM Editor**

Knowledge Model Editor allows to create new knowledge models:

- 1. from scratch (i.e. totally new root KM package)
- 2. as new version of existing KM package (i.e. some improvements needs to be done)
- 3. as a customization of an existing KM package (i.e., extension for specific subdomain can be based on organizational, geographical, legal or other expertise)
- *Create* = create editor with specific name and KM ID, optionally based on some parent KM.
- For each KM editor:
	- *Open Editor* = shows editor that allows to go through the all parts of KM, create new parts, edit or delete them.
	- *Delete*
	- *Publish* (*if changes are made*) = create KM with specific version and description of changes
	- *Upgrade* (*if newer version of parent KM*) = migrate to newer version of parent KM in interactive migration tool

## <span id="page-9-1"></span>**2.4 Administrator**

Administrator manages overall settings of the Data Stewardship Wizard instance and has the highest privileges.

### **2.4.1 Organization**

Administrator can set two things in organization settings:

- Organization name = visible name of the organization that uses DSW instance
- Organization ID = unique identifier of the organization, it is then used in identifier of created Knowledge Models

### **2.4.2 Users**

User management is also quite simple. Administrator can see table with registered users, *Delete* or *Edit* single one of them, or *Create User* directly. When editing the user, it is possible to change all the attributes from registration and also manually change the "Active" status.

### **THREE**

## **KM EDITOR TUTORIAL**

<span id="page-12-0"></span>The KM (Knowledge Model) Editor is used for creating and updating knowledge models. This tutorial will go through the steps of creating a new KM from scratch.

- 1. Click on "KM Editor" in the left-hand menu of the wizard
- 2. Click "Create" on the top to the right
- 3. Fill the fields with appropriate Name (e.g. 'KM Editor Test Model') and Knowledge Model ID (e.g. 'testmodel'). The ID can contain alphanumeric characters and dash but cannot start or end with dash. Leave Parent Knowledge model as is (–). *Note:* If you want to update or reuse an existing model, this is where you select which one.
- 4. Click on "Save" button

## <span id="page-12-1"></span>**3.1 Create a chapter**

Once you have created a new KM, it's time to fill it with chapters (i.e. sections; think of them as headers of your model).

- 1. Write a name of the KM (e.g. 'My test KM')
- 2. Press + Add chapter
- 3. Write a Title (e.g. 'Introduction') and Text (e.g. 'Background information') for the chapter. *Note:* The Text field is where you add a description of what the chapter will contain questions about. There are two tabs, 'Editor' and 'Preview', since you can use Markdown [\(https://www.markdownguide.org/basic-syntax/\)](https://www.markdownguide.org/basic-syntax/) to format the text and check the result in 'Preview'.
- 4. Press +Add question in order to create a question

Notice the grey area which gives an overview of your KM. Use this to navigate between the different parts. Whenever you want to see the result of an addition, click on another part in the KM overview (at this stage this would be the "parent" we named 'My test KM'.

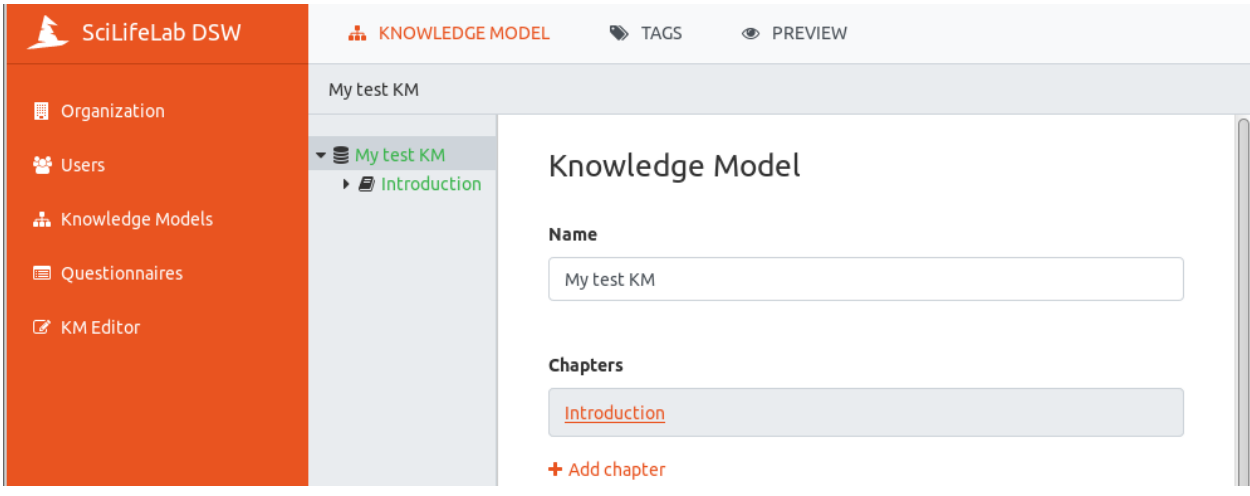

## <span id="page-13-0"></span>**3.2 Add a question**

Questions can be of different types:

- Options
- List of items
- Value

Let's create some questions of each type to demonstrate:

#### Value

- 1. Select *Value* as Question Type
- 2. Write 'Project title' in the Title field
- 3. In the Text field, write 'Please enter the title of your project', as instructive text
- 4. Use When does this question become desirable? to indicate in which phase of the project a question should be answered, e.g. *Before submitting the proposal*.
- 5. Value type can be *String*, *Date*, *Number* or *Text*, select *Text*

#### List of items

- 1. Click on Introduction in the grey overview area of the editor
- 2. Press +Add question in order to create a new question
- 3. Select *List of items* as Question Type
- 4. Write 'Project members' as Title
- 5. Write 'Please specify the researchers participating in the project' as Text
- 6. Select *Before submitting the DMP* as When does this question become desirable?
- 7. In the Item Template, click on +Add question
	- a. Set the Question type to *Value*
	- b. Write 'Name' as Title
	- c. Back to one level up by clicking on Project members in the grey overview part of the editor
- d. Scroll down and click on +Add question in the Item Template
- e. Set the Question type to *Value*
- f. Write 'Email' as Title

#### **Options**

- 1. Click on Introduction in the grey overview area of the editor
- 2. Press +Add question in order to create a new question
- 3. Select *Options* as Question Type
- 4. Write 'Research field' as Title
- 5. Write 'Please select the research field for this project' as Text
- 6. Click on +Add answer
- 7. Write 'Life science' as Label
- 8. Write 'Your project is likely going to produce a lot of data, a full data management plan will prepare you for the various challenges this will entail' as Advice
- 9. Click on Research field in the grey overview area, scroll down to Answers and click on +Add answer
- 10. Write 'Other' as Label
- 11. Scroll down to Follow-up Questions and click on +Add follow-upp question
- 12. Select *Value* as Question Type
- 13. Write 'Which other research field?' as Title
- 14. As Value Type, select *Text*

### <span id="page-14-0"></span>**3.3 Save**

Whenever there are changes not saved in the KM, the clickable options "Discard" and "Save" is visible in the top row of the wizard. Click on "Save".

Notice that this automatically lead you to the top level of the KM Editor, outside your KM. If you position the mouse on your KM ('Test of KM Editor') you see the options of Open Editor, Publish and Delete. Click on Open Editor in order to continue editing the KM.

### <span id="page-14-1"></span>**3.4 Add Reference and Expert**

All question types have the possibility of adding references and experts, to be used for adding additional information and people to contact in order to get help, respectively. Let's add one of each:

- 1. Click on the arrow at Research field in the grey overview area, and scroll down to References
- 2. Click on +Add reference
- 3. Write ['https://en.wikipedia.org/wiki/List\\_of\\_life\\_sciences'](https://en.wikipedia.org/wiki/List_of_life_sciences) as URL
- 4. Write 'List of Life sciences' as Label
- 5. Click on Research field again and then click on +Add reference
- 6. Write 'My science for life guru' as Name
- 7. Write ['help@scilifeguru.com'](mailto:) as (the fake) Email
- 8. Click on "Save" in top right corner, position the mouse on your KM ('Test of KM Editor'), and click on Open Editor

## <span id="page-15-0"></span>**3.5 Change order of questions**

It is possible to rearrange the order of questions, if they are on the same 'level' (but not between levels at the moment of writing this tutorial). Let's try:

- 1. Click on Introduction and scroll down to Questions. The three questions created are all on the same level.
- 2. Position the mouse on the grey area next to Research field, hold down the left button of the mouse and dragand-drop above Project title

If and when the need arise to move a question to another level/group of questions, there are currently two alternatives:

- Rewrite the question in the new position, or
- *[Export](#page-16-0)* the knowledge model and edit the resulting json file in an appropriate editor, and then import it again

### <span id="page-15-1"></span>**3.6 Preview**

In order to see what the resulting questionnaire will look like, you can click on "PREVIEW" on top row of the wizard. When you are finished just klick on KNOWLEDGE MODEL on the rop row, to return to editing mode.

## <span id="page-15-2"></span>**3.7 Tags**

Also on the top row of the wizard, is the "TAGS" viewer function. Tags can be used to mark questions of interest to certain stakeholders, when only a subset of the questions are of interest. We have not defined any tags yet, so let's do that:

- 1. Click on 'My test KM' in the grey overview area, and scroll down to Tags
- 2. Click on + Add tag
- 3. Write 'Library' as Name
- 4. Pick a color by clicking on one of the colored squares
- 5. Expand Introduction and click on Project title in the grey overview area
- 6. Scroll down to Tags and mark this question as of interest to the library by clicking the check box
- 7. Do the same for Research field
- 8. Click on "PREVIEW" and notice that all questions are visible. Select the Library tag, by clicking in it's check box. Now only the two questions *Project title* and *Research field* are visible.

### <span id="page-15-3"></span>**3.8 Publish**

When you are happy with the content and look of your KM, it is time to make it available for people to use it (either as a start for their own KM or for users to fill it out in form of so called Questionnaires):

1. Click on "KM Editor" in the leftside menu

- 2. Position the mouse on your KM ('Test of KM Editor') and click on Publish among the alternatives that becomes visible
- 3. Add a version number in New version (e.g. '1.0.0')
- 4. Write a Description (e.g. 'This is the root version')
- 5. Click on "Publish"

## <span id="page-16-0"></span>**3.9 Export**

A knowledge model kan be exported into a json formatted file:

- 1. Click on "Knowledge Models" in the left hand menu
- 2. Position your mouse on the KM ('Test of KM Editor') and click on View detail
- 3. Click on Export and save the file on your computer.

## <span id="page-16-1"></span>**3.10 Import**

A knowledge model can also be imported:

- 1. Click on "Knowledge Models" in the left hand menu
- 2. Click on "Import" in top-right corner
- 3. Click on "Choose file", select the .km-file
- 4. Click on "Upload"

Note: If the KM already exists in the wizard it needs to be deleted first, both in the "KM Editor" (first) and in "Knowledge Models"

## **INTEGRATIONS**

<span id="page-18-0"></span>The DS Wizard support integrations of external services with API responding with JSON result containing a list of items. Such a list can be used for type hints in special type of questions - Integration question.

## <span id="page-18-1"></span>**4.1 Integration**

You can create a new integration in the root of any KM by clicking on Add integration in Integrations section. A form that might seem to be a bit complicated on the first sight will appear. But filling it up is very simple. All you need to know is how the API of what you want to integrate works. Every API should have its documentation that you can use and we recommend also to try it with [Postman](https://www.getpostman.com) or [curl.](https://curl.haxx.se)

- Id = internal identifier of integration used in the Wizard, not visible in questionnaire
- Name = name of the integration, typically name of the integrated service
- Logo = BASE64 encoded logo of the service (we recommend PNG with width around 100px, there are services that can encode the logo from file for you, for example, [Base64 Image Encoder](https://www.base64-image.de)
- Props = variables for building the request specific to integration questions (for example, filter when you want to filter the results based on some attributes specific to a question and the API allows that)
- Item URL = URL that will be displayed when item from integration is selected, it should lead the user to more information about that item, you can use  $\S$  { i d } variable to build the URL
- Request
	- Request Method = HTTP method used to request result from API (typically GET)
	- **Request URL** = target of the request, you should use  $\S(q)$  variable that contains what the user fills in the field (to search), then you may use variables specified in **Props** (e.g.  $\frac{2}{1}$  filter}) and also variables from the configuration file
	- Request Headers = various headers specified by API (usually Accept: application/json or some authentication header)
	- **Request Body** = content of the request (for  $GET$  it should be empty)
- Response
	- Response List Field = path in the JSON response to list of results (dot notation can be used to navigate in complex structures)
	- Response Id Field = name of an identifier field in the item of results list (dot notation allowed), used then in \${id} variable
	- Response Name Field = name of a name field in the item of results list (dot notation allowed), used as possible answer visible to the user

Dot notation is used to navigate in more complex JSON structures when the list of items or attributes of items that needs to be extracted are hidden inside. For example you would use result.list together with attributes.id and attributes.data.name in case of:

```
{
  "result": {
    "list": [
      { "attributes": { "id": "id01",
                          "data": { "name": "Foo",
                                    //...
                                  }
                        }
      }, //...
    ], //...
  }, //...
}
```
## <span id="page-19-0"></span>**4.2 Configuration file**

There is a special configuration file for integrations (typically integrations.yml, more in documentation of *[Integration](#page-34-2)* configuation) that you can use to keep some settings out of the KM (e.g. URL of the API endpoint or API key that you don't want to share). The file can contain for each integration (using its Id) a list of key-values.

Danger: We highly recommend to store sensitive data such as API keys in the configuration file raher than directly as text in the knowledge model that can be exported to file and distributed easily by mistake.

## <span id="page-19-1"></span>**4.3 Integration question**

When you have some integration(s) configured, you can create questions of type **Integration**, then you have to select which integration should be used and if has any **Props** defined, you can fill them as well. Using the **Preview** functionality, you can easily verify if it works. If *Unable to get type hints* error appears, your configuration is not correct (looking at the server log can be helpful if you have access to it).

## <span id="page-19-2"></span>**4.4 FAIRsharing.org**

We recognize [FAIRsharing.org](https://fairsharing.org) as high-quality service for curated, informative and educational resource on data and metadata standards, inter-related to databases and data policies. It is recommended to use FAIRsharing integration (for more, see *[Integrations](#page-18-0)*) when need a hints for standards, databases, collections, and policies. In case that requested item is not present there, use [add/claim content](https://fairsharing.org/new/) rather than another integration service that does not provide such level of confidency.

## **INSTALLATION**

<span id="page-20-0"></span>Attention: If you've deployed a local instance of the Wizard (Docker or build from source), we kindly request you to fill out this [DS Wizard instance registration.](https://goo.gl/forms/9U4qoX25t1i6dcCo1)

## <span id="page-20-1"></span>**5.1 Public Instance**

The application is currently deployed on a server provided by [FIT CTU.](https://fit.cvut.cz/en) Here are the addresses of running applications:

- Landing: <https://ds-wizard.org>
- Demo instance (free to use, for trying out all the features, unstable)
	- Client: <https://demo.ds-wizard.org>
	- Server: <https://api.demo.ds-wizard.org>
- Researchers instance (free to use, to build own DMPs, prepared for serious work)
	- Client: <https://researchers.ds-wizard.org>
	- Server: <https://api.researchers.ds-wizard.org>

Tip: You are free to register and test out the Wizard within the [ds-wizard.org.](https://ds-wizard.org) Then you can decide if you want a local instance for you or your organization.

## <span id="page-20-2"></span>**5.2 Via Docker**

The simplest way is to use [Docker Compose.](https://docs.docker.com/compose/) Requirements are just to have Docker installed, privileges for current user and the Docker daemon started.

- 1. Create a folder (e.g., /dsw, all commands in this manual are from this working directory)
- 2. Prepare all config files described in *[Configuration](#page-26-0)* (especially, application.yml and worker-config. json), paths are visible from the *[docker-compose.yml](#page-21-0)*
- 3. Copy (and adjust) *[docker-compose.yml](#page-21-0)* provided below
- 4. Run the DSW with Docker compose docker-compose up -d
- 5. After starting up, you will be able to open the Wizard in your browser on <http://localhost>
- 6. You can use docker-compose logs to see the logs and docker-compose down to stop all the services

```
Listing 1: docker-compose.yml
```

```
1 version: '3'
2 services:
3
4 dsw_server:
5 image: datastewardshipwizard/server
6 restart: always
7 ports:
8 \mid 9000:30009 volumes:
10 | - /dsw/app-config.cfg:/dsw/config/app-config.cfg
11 links:
12 - rabbitmq
13 - mongo
14
15 dsw_client:
16 image: datastewardshipwizard/client
17 restart: always
18 ports:
19 - 80:8020 environment:
21 - API_URL=http://localhost:3000
2223 dsw_server_worker:
24 image: datastewardshipwizard/crontab
25 restart: always
26 volumes:
27 - /var/run/docker.sock:/var/run/docker.sock:ro
28 | - /dsw/worker-config.json:/opt/crontab/config.json
29 environment:
30 - API_URL=http://localhost:3000
31
32 rabbitmq:
33 image: rabbitmq
34
35 mongo:
36 image: mongo:3.0.15
37 restart: always
38 ports:
39 - 27017:27017
40 volumes:
41 - /dsw/data:/data/db
42 command: mongod
```
Tip: You can take a look at <https://github.com/ds-wizard/dsw-deployment-example>

### **5.2.1 Upgrade**

Warning: Backup database and other imporant data (e.g., configuration) before upgrade!

In case of using Docker, just use the tag in *[docker-compose.yml](#page-21-0)* or pull the new Docker image and restart using down/up:

```
$ docker pull datastewardshipwizard/server
$ docker pull datastewardshipwizard/client
$ docker pull datastewardshipwizard/crontab
$ docker-compose down
$ docker-compose up -d
```
### <span id="page-22-0"></span>**5.3 Locally without Docker**

We highly recommend using Docker, but you are open to compile and run everything directly on your device. It is tested on Ubuntu 16.04 and you might encounter problems when using other plaforms and Linux distributions.

### **5.3.1 General Requirements**

- [The Haskell tool Stack](https://docs.haskellstack.org) (for server side)
- [NPM](https://www.npmjs.com/get-npm) (for client side)
- [MongoDB](https://www.mongodb.com) (database, needs to be running)
- [RabbitMQ](https://www.rabbitmq.com) (optional, based on your *[Configuration](#page-26-0)*)
- [wkhtmltopdf](https://github.com/wkhtmltopdf/wkhtmltopdf/releases) ( $>= 0.12.5$ , for DMP exports in PDF)
- [Pandoc](https://github.com/jgm/pandoc/releases) ( $>= 2.6$ , for DMP exports in other formats aside HTML, PDF, and JSON)

### **5.3.2 Server**

- 1. Get the server app (dsw-server)
	- git clone git@github.com:ds-wizard/dsw-server.git
- 2. Copy and edit configuration (see *[Configuration](#page-26-0)*)
	- cp config/app-config.cfg.example config/app-config.cfg
- 3. Build (takes a lot of time, downloads & builds all dependencies)

stack build

4. Run (requires MongoDB and RabbitMQ according to configuration)

```
stack exec dsw-server
```
### **5.3.3 Client**

1. Get the client app (dsw-client)

git clone git@github.com:ds-wizard/dsw-client.git

2. Install the app (dependencies)

npm install

3. Change configuration if the server is not running on <http://localhost:3000> (see *[Configuration](#page-26-0)*)

4. Run the app

npm start

- 5. Open app in your favorite browser
- 6. For minified production-ready version, use

npm run build

### **5.3.4 Upgrade**

Warning: Backup database and other imporant data (e.g., configuration) before upgrade!

All you need to do is download or checkout new version from our repositories and rebuild the application (according to guidelines above):

```
$ git checkout vX.Y.Z
```
## <span id="page-23-0"></span>**5.4 Default Users**

Initially, migrations will fill the database with predefined data needed including three users, all with password "password":

- [albert.einstein@example.com](mailto:albert.einstein@example.com) (*[Administrator](#page-9-1)*)
- [nikola.tesla@example.com](mailto:nikola.tesla@example.com) (*[Data Steward](#page-9-0)*)
- [isaac.newton@example.com](mailto:isaac.newton@example.com) (*[Researcher](#page-8-2)*)

You can use those accounts for testing or to initially made your own account admin and then delete them.

**Danger:** Having public instance with default accounts is a **security risk**. Delete or change default accounts (mainly Albert Einstein) if your DSW instance is public as soon as possible.

## <span id="page-23-1"></span>**5.5 Registry**

When you have your own self-hosted instance, it is essential for you to register within the [Registry service.](https://registry.ds-wizard.org) It is source of shared knowledge models and can support your deployment. After registration of your organization with unique ID and email verification, you will get your token. This token is then used in *[Registry](#page-33-0)* configuration. Then your instance is connected automatically to the Registry service for specific functionality such as accessing shared knowledge models.

## <span id="page-23-2"></span>**5.6 Compatibility**

The DS Wizard is compatible with all recent versions of web browsers Chrome, Opera, Firefox, and Edge. We do not recomment use of Internet Explorer. Internally, there are components between is are following compatibility of versions:

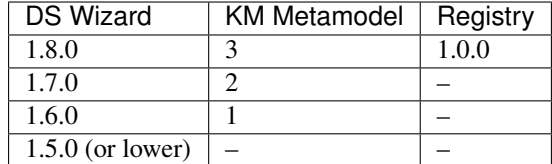

Important: DSW Client and Server should always use matching version (compatibility is assured)!

## <span id="page-24-0"></span>**5.7 Other "Setups"**

### **5.7.1 Initial Knowledge Model**

When you have a fresh installation, there are just the default users and no knowledge models. You are free to create a new one from scratch if you want. Other option is to import existing KM dsw:root:X.Y.Z from the [Registry.](https://registry.ds-wizard.org) It is the core knowledge model for general data stewardship. The specific latest version (or other version that is the best for you) as well as other shared knowledge models can be found on the landing page of the [Registry service.](https://registry.ds-wizard.org) Other option is to import it from file if you have any (according to *[Usage](#page-8-0)*)

### **5.7.2 Public Questionnaire**

If you also need to enable public questionnaire for *Questionnaire demo* functionality with this core knowledge model, you have to download *public-package-root-1.0.0.json* file below and import it directly to the database into *publicPackages* collection. Optionally, you can move some of your packages similarly.

public-package-root-1.0.0.json

```
$ mongoimport --db dsw-server \
              --collection publicPackages \
              --file public-package-root-1.0.0.json
```
(If using Docker, you will need [docker exec.](https://docs.docker.com/engine/reference/commandline/exec/))

Note: For public questionnaire correctly running, you need to import the related Knowledge Model in the Wizard otherwise you will end up with Entity does not exist error.

### **5.7.3 Database Backup**

If you want to regularly backup your database (and you should!), all you need to do is to set-up simple script as cronjob:

Listing 2: dsw-backup.sh

```
#!/bin/bash
2 \mid \# Location of Mongo's data folder (Dockerized Mongo)
3 MONGO_DATA_DIR=/dsw/mongo/data
4 \mid \# - or your Mongo without using Docker
   5 # - MONGO_DATA_DIR=/data/db
```
(continues on next page)

(continued from previous page)

```
6 # Target for storing backups
7 TARGET_DIR=/var/backups/dsw
8 # Backup
9 BACKUP_FILE=$TARGET_DIR/backup_$(date +%d%m%y-%H%M).tgz
10 tar czf $BACKUP_FILE $MONGO_DATA_DIR
```
Make it executable (chmod a+x dsw-backup.sh) and add it as cronjob with crontab -e:

```
0 4 * * * /dsw/dsw-backup.sh
```
(This will do the backup every day at 4:00 AM. For more information, see [crontab.guru.](https://crontab.guru/))

## **CONFIGURATION**

### <span id="page-26-1"></span><span id="page-26-0"></span>**6.1 Server**

Server configuration is done using [YAML](https://en.wikipedia.org/wiki/YAML) format. We provide examples directly in config folder of the repository [https://github.com/ds-wizard/dsw-server.](https://github.com/ds-wizard/dsw-server) For tests there exist special versions suffixed by -test.

### **6.1.1 Build Info**

A build configuration (build-info.yml file) contains information for the build of the application. This configuration can be created simply by running a prepared script build-info.sh. Normally this script is run by a CI Tool (Travis CI) during build process.

Important: If you build server app locally, you should also run build-info.sh otherwise your app will show bad build information and version.

### **6.1.2 Application**

The mail configuration file that provide a lot of options and contains necessary settings for server to be running properly. You can see the example *[application.yml](#page-21-0)* below. Next, all options are described in detail.

Listing 1: application.yml

```
1 general:
2 environment: Production
3 serverPort: 3000
4 clientUrl: http://localhost:8080
5 serviceToken: NlQSNbGvh7EtcpinGnHE9g91
6 integrationConfig: integration.yml
7 registrationEnabled: true
8 publicQuestionnaireEnabled: true
9 levelsEnabled: true
10 itemTitleEnabled: true
11 questionnaireAccessibilityEnabled: true
12
13 client:
14 appTitle:
15 appTitleShort:
16 welcomeWarning:
17 welcomeInfo:
```
(continues on next page)

(continued from previous page)

```
18 privacyUrl:
19
20 database:
21 host: mongo
22 databaseName: dsw-server
23 port: 27017
24 authEnabled: false
25 username:
26 password:
2728 jwt:
29 secret: gVoYNuEJuGGAQMIaYw43BN3e
30 version: 1
31 expiration: 14
32
33 roles:
34 defaultRole: DATASTEWARD
35 admin: [UM_PERM, ORG_PERM, KM_PERM, KM_UPGRADE_PERM, KM_PUBLISH_PERM, PM_READ_PERM,
   ˓→PM_WRITE_PERM, QTN_PERM, DMP_PERM]
36 dataSteward: [KM_PERM, KM_UPGRADE_PERM, KM_PUBLISH_PERM, PM_READ_PERM, PM_WRITE_
   ˓→PERM, QTN_PERM, DMP_PERM]
37 researcher: [PM_READ_PERM, QTN_PERM, DMP_PERM]
38
39 mail:
40 enabled: false
41 name:
42 email:
43 host:
44 port:
45 ssl:
46 username:
47 password:
48
49 analytics:
50 enabled: false
51 email:
52
53 registry:
54 enabled: true
55 token: <token from registry.ds-wizard.org>
56
57 feedback:
58 enabled: false
59 token:
60 owner:
61 repo:
62 issueurl:
```
Section aside *General* and *JWT* may be omitted and default values will be used for whole sections (typically disabled, see below).

#### **General**

Configuration related to general operations of the server application.

#### **environment**

<span id="page-28-2"></span>Type Enumeration [Production, Staging, Development, Test]

Default Production

Environment that your deployment is using. This affects which migrations are used and other minor things can be different in various environments.

#### **serverPort**

Type Integer [0-65535]

Default 3000

Port that will be the web server listening on.

#### <span id="page-28-1"></span>**clientUrl**

Type URI

Default "" (empty)

Address of client application (e.g. https://localhost:8080).

#### <span id="page-28-0"></span>**serviceToken**

Type String

Default "" (empty)

Randomly generated string that matches configuration of *[Worker](#page-34-1)* component.

#### **integrationConfig**

Type String

Default "integration.yml"

Filename or whole path of integration configuration file (see *[Integration](#page-34-2)*). In case of path, it is relative to the config folder.

#### **registrationEnabled**

Type Boolean

Default true

If registrations within the DS Wizard instance are enabled or disabled.

#### **publicQuestionnaireEnabled**

Type Boolean

Default false

If public questionnaire (i.e. questionnaire demo without registration) functionality within the DS Wizard instance is enabled or disabled.

#### **levelsEnabled**

Type Boolean

Default true

If questions can be related to certain desirability levels/phases.

#### **itemTitleEnabled**

Type Boolean

Default false

<span id="page-29-2"></span>If list questions require specific title per item or are just groups of subquestions.

#### **questionnaireAccessibilityEnabled**

Type Boolean

Default true

If questionnaires can be set private, public read-only, or public. When disabled (i.e. value is set to false), all questionnaires are private.

#### **Client**

Configuration related to parts displayed in the client application.

#### <span id="page-29-0"></span>**appTitle**

Type String

Default (nothing)

Full name of the DS Wizard instance (displayed, for example, in tab title or before login).

#### <span id="page-29-1"></span>**appTitleShort**

Type String

Default (nothing)

Short name of the DS Wizard instance (displayed, for example, on the top of the navigation bar)

Tip: Use consistent [appTitle](#page-29-0) and [appTitleShort](#page-29-1).

#### **welcomeWarning**

Type String

Default (nothing)

Warning text for users that displays after login (if any).

#### **welcomeInfo**

Type String

Default (nothing)

Info text for users that displays after login (if any).

#### **privacyUrl**

Type String (URL)

Default "https://ds-wizard.org/privacy.html"

URL to page with privacy policy of the service.

#### **Database**

Configuration of connection to MongoDB database.

#### **host**

Type String

<span id="page-30-1"></span>Default "mongo"

Hostname or IP address of the server running MongoDB.

#### **port**

Type Integer [0-65535]

Default 27017

Port that is used for MongoDB on the server (usually 27017).

#### **databaseName**

Type String

Default "dsw-server"

Name of the database for DS Wizard within MongoDB.

#### <span id="page-30-0"></span>**authEnabled**

Type Boolean

Default false

Whether authentication is enabled on MongoDB server and is required to connect to the database.

#### **username**

Type String

Default "" (empty)

Username for authentication to database connection (if [authEnabled](#page-30-0) is true).

#### **password**

Type String

Default "" (empty)

Password for authentication to database connection (if [authEnabled](#page-30-0) is true).

### **JWT**

[JSON Web Token](https://jwt.io) configuration for communication.

#### **secret**

Type String

Default "" (empty)

Secret string used for JWT signing and validation (we recommend to generate some randomly).

#### **version**

Type Integer

Default 1

Our internal version of JWT Payload for DS Wizard (only 1 at the moment).

#### **expiration**

Type Integer

Default 14

<span id="page-31-1"></span>Number of days until a token expires.

#### **Roles**

Basic configuration of roles and privileges within the DS Wizard instance. All roles and permission use capitalized names. There are three roles: *[Researcher](#page-8-2)*, *[Data Steward](#page-9-0)*, and *[Administrator](#page-9-1)*. We recommend to leave the permission as in example *[application.yml](#page-21-0)*, otherwise our *[Usage](#page-8-0)* documentation may not match your configuration.

#### **defaultRole**

Type Role (Enumeration [RESEARCHER, DATASTEWARD, ADMIN])

#### Default *DATASTEWARD*

Role that will be assigned to newly registered user.

#### **admin**

Type Permissions

Default [ UM\_PERM, ORG\_PERM, KM\_PERM, KM\_UPGRADE\_PERM, KM\_PUBLISH\_PERM, PM\_READ\_PERM, PM\_WRITE\_PERM, QTN\_PERM, DMP\_PERM]

List of permissions for *[Administrator](#page-9-1)*/ADMIN.

#### **dataSteward**

Type Permissions

Default [KM\_PERM, KM\_UPGRADE\_PERM, KM\_PUBLISH\_PERM, PM\_READ\_PERM, PM\_WRITE\_PERM, QTN\_PERM, DMP\_PERM]

List of permissions for *[Data Steward](#page-9-0)*/DATASTEWARD.

#### **researcher**

Type Permissions

Default [PM\_READ\_PERM, QTN\_PERM, DMP\_PERM]

List of permissions for *[Researcher](#page-8-2)*/RESEARCHER.

#### **Mail**

Configuration for sending emails (such as registration activation or for forgotten password mechanism) from the DS Wizard using SMTP connection.

Tip: You should enable emails unless you test the application for yourself only. It is used for email confirmations and mechanism of resetting password.

#### **enabled**

Type Boolean

Default true

If emails will be sent and SMTP configured.

#### <span id="page-31-0"></span>**name**

Type String

<span id="page-32-1"></span>Name of the DS Wizard instance that will be used as "senders name" in email headers.

#### **email**

Type String

Default "" (empty)

Email address from which the emails will be sent.

#### **host**

Type String

Default "" (empty)

Hostname or IP address of SMTP server.

#### **port**

**Type** Integer [0-65535]

Default 465

Port that is used for SMTP on the server (usually 25 for plain or 465 for SSL).

#### **ssl**

Type Boolean

Default true

If SMTP connection is encrypted via SSL (we highly recommend this).

#### **username**

Type String

Default "" (empty)

Username for the SMTP connection.

#### **password**

Type String

Default "" (empty)

Password for the SMTP connection.

#### <span id="page-32-0"></span>**Analytics**

Configuration of analytic/informational emails for administrators, e.g., that a new user registered into the DS Wizard.

#### **enabled**

Type Boolean

Default false

If analytic emails should be sent.

#### **email**

Type String

Default "" (empty)

Target email address where analytics to which will be sent.

#### <span id="page-33-1"></span><span id="page-33-0"></span>**Registry**

#### **enabled**

Type Boolean

Default false

If connection with Registry should be made.

#### **token**

Type String

Default "" (empty)

Your organization token aquired by registration within the [Registry service.](https://registry.ds-wizard.org) More information can be found in *[Registry](#page-23-1)* section of installation documentation.

#### **Feedback**

Configuration for feedback functionality within questionnaires via GitHub issues.

#### **enabled**

Type Boolean

Default true

If feedback functionality will be used.

#### **token**

Type String

Default "" (empty)

[GitHub personal access token](https://github.blog/2013-05-16-personal-api-tokens/) with permission to create issues in the selected repository.

#### **owner**

Type String

Default "" (empty)

GitHub username or organization under which is the repository for feedback created.

#### **repo**

Type String

Default "" (empty)

Name of the repository (without owner name).

#### **issueurl**

Type URI

Default "https://github.com/:owner/:repo/issues/:issueId"

Template URL for feedback issue.

### <span id="page-34-2"></span>**6.1.3 Integration**

Integrations in the DS Wizard are using external APIs and you might need some configured variables such as API keys or endpoints. For example, integration with ID dbase might use following configuration.

Listing 2: integration.yml

```
1 dbase:
2 apiKey: topSecretDBaseApiKey
3 baseUrl: https://api.dbase.example:10666
    someConfig: someValue4Integration
```
There can be multiple integrations configured in single file. These can be used then when setting up the integration in the Editor as \${apiKey}, \${apiUrl}, etc. More about integrations can be found in separate *[Integrations](#page-18-0)* documentation.

## <span id="page-34-0"></span>**6.2 Client**

If you are running the client app using "*[Via Docker](#page-20-2)*", the all you need is to specify *API\_URL* environment variable inside *[docker-compose.yml](#page-21-0)*. In case you want to run the client locally, you need to create a *[config.js](#page-34-3)* file in the project root:

Listing 3: config.js

```
window.dsw = {2 apiUrl: 'http://localhost:3000'
3 }
```
Client also provides wide variety of style customizations using [SASS](https://sass-lang.com) variables. Then you can mount it as volumes in case Docker as well:

```
volumes:
 # mount variables.scss file
  - /path/to/customizations.scss:/customizations/variables.scss
  # mount other assets, you can then refere them from scss using '/assets/...'
  - /path/to/assets:/usr/share/nginx/html/assets
```
For more information about variables and assets, visit [Theming Bootstrap.](https://getbootstrap.com/docs/4.0/getting-started/theming/)

## <span id="page-34-1"></span>**6.3 Worker**

For running scheduled service tasks, there is a (optional) server worker component. Its configuration is done with API\_URL which is the same as when configuring *[Client](#page-34-0)* but also SERVICE\_TOKEN that must correspond with server configuration [serviceToken](#page-28-0).

```
API_URL=https://api.dsw.example.org
SERVICE_TOKEN=<secret_token>
```
## <span id="page-35-0"></span>**6.4 DMP Templates**

You can freely customize and style templates of DMPs (filled questionnaires). HTML and CSS knowledge is required and for doing more complex templates that use some conditions, loops, or macros, knowledge of [Jinja templating](http://jinja.pocoo.org/) [language](http://jinja.pocoo.org/) (we use its implementation called [Ginger\)](https://ginger.tobiasdammers.nl/guide/) is useful.

### **6.4.1 Template files**

We provide currently basic  $\text{root}$  template but it is possible to get inpired and create more or edit it:

- $\bullet$  templates/dmp/root.json = metadata about the template
- templates/dmp/root.html.j2 = main template file
- templates/dmp/root.css = stylesheet file included in the main file

Templates allow you to iterate through questions and answers and find what you need to compose some output. For example, you can generate longer text based on answers of various questions by knowing its texts or UUIDs. To the template, object dmp is injected and can be used as variable - for information about its structure, browse current default template or [visit source code.](https://github.com/ds-wizard/dsw-server/blob/develop/lib/Api/Resource/DataManagementPlan/DataManagementPlanDTO.hs)

You can have multiple DMP templates and users will be able to pick one of them when exporting a filled questionnaire. Each template must have its metadata JSON file that contain random and unique UUID, name to be displayed when picking a template, and relative path to root file of the template:

```
"uuid": "43a3fdd1-8535-42e0-81a7-5edbff296e65",
"name": "Common DSW Template",
"rootFile": "root.html.j2"
```
### **6.4.2 Graphics and scripts**

If you want to include some graphics or JavaScript, we recommend you to put it directly into the HTML template file. In case of graphics, use base64 encoded content (suitable for smaller images like icons and logos):

```
<img src="data:image/png;base64, iVBORw0KGgoAAAANSU
hEUgAAAAUAAAAFCAYAAACNbyblAAAAHElEQVQI12P4//8/w38GI
AXDIBKE0DHxgljNBAAO9TXL0Y4OHwAAAABJRU5ErkJggg=="
alt="Red dot" />
```
Alternatively, you can of course reference picture that is accessible online. For JavaScript, again you can put there directly some script or reference it, for example, from some CDN:

```
<style type="text/javascript" src="https://code.jquery.com/jquery-3.3.1.min.js"></
˓→style>
<style type="text/javascript">
  jQuery(".btn").click(function(){
    jQuery(this).toggleClass(".clicked");
  });
</style>
```
You can split your template code into multiple files and the use include directive that opens the file and inserts its content where the directive is placed - like we do for including CSS style in HTML template (only one complex HTML file is generated in the end):

{

}

```
<head>
 <title>Data Management Plan</title>
  <meta charset="utf-8">
  <style>{% include "root.css" %}</style>
</head>
```
### **6.4.3 Docker deployment**

If you deploy the DS Wizard using Docker, you can mount custom files to templates/dmp folder and overwrite default template within *[docker-compose.yml](#page-21-0)*:

```
dsw_server:
image: datastewardshipwizard/server
restart: always
ports:
  - 3000:3000
volumes:
  - /dsw/app-config.cfg:/dsw/config/app-config.cfg
  - /dsw/root.json:/dsw/templates/dmp/root.json
  - /dsw/root.html.j2:/dsw/templates/dmp/root.html.j2
  - /dsw/root.css:/dsw/templates/dmp/root.css
external_links:
  - mongo_mongo_1:mongo
networks:
  - default
  - mongo_default
```
## <span id="page-36-0"></span>**6.5 Email Templates**

Similarly to *[DMP Templates](#page-35-0)*, you can customize templates for emails sent by the Wizard located in templates/ mail folder. It also uses [Jinja templating language.](http://jinja.pocoo.org/) And you can create HTML template, Plain Text template, add attachments, and add inline images (which can be used inside the HTML using [Content-ID](https://en.wikipedia.org/wiki/MIME#Related) equal to the filename).

### **6.5.1 Templates structure**

The structure is following:

- templates/mail/\_common = layout, styles, common files
- templates/mail/\_common/attachments = attachments for all emails
- templates/mail/\_common/images = inline images for all emails
- templates/mail/<name> = templates specific for this email type, should contain message.html.j2 and message.txt.j2 files (or at least one of them, [mail servers prefer both variants\)](https://litmus.com/blog/reach-more-people-and-improve-your-spam-score-why-multi-part-email-is-important)
- templates/mail/<name>/attachments = attachments specific for email type
- templates/mail/<name>/images = inline images specific for email type

All attachments are loaded from the template-specific and common folders and included to email with detected [MIME](https://en.wikipedia.org/wiki/Media_type) [type.](https://en.wikipedia.org/wiki/Media_type) It similarly works for inline images but those are not displayed as attachments just as [related part](https://en.wikipedia.org/wiki/MIME#Related) to HTML part (if present). We highly recommend to use ASCII-only names without whitespaces and with standard extensions. Also, sending minimum amount of data via email is suggested.

### **6.5.2 Templates variables**

All templates are provided also with variables:

- clientAddress = from the configuration [clientUrl](#page-28-1)
- $•$  mailName = from the configuration  $name$
- user = user (subject of an email), structure with attributes accessible via . (dot, e.g. user.name)

### **6.5.3 Email types**

Currently, there are following types of mail:

- registrationConfirmation = email sent to user after registration to verify email address, contains activationLink variable
- registrationCreatedAnalytics = email sent to address specified in the configuration about registration of a new user (see *[Analytics](#page-32-0)* config)
- resetPassword = email sent to user when requests resetting a password, contains resetLink variable

### **6.5.4 Docker deployment**

Including own email templates while using dockerized Wizard is practically the same as for DMP templates. You can also bind whole templates/mail folder (or even templates if want to change both):

```
dsw_server:
  image: datastewardshipwizard/server
  restart: always
 ports:
    -3000:3000volumes:
    - /dsw/app-config.cfg:/dsw/config/app-config.cfg
    - /dsw/templates/mail:/dsw/templates/mail
  ... (continued)
```
### **SEVEN**

## **CONTRIBUTING**

## <span id="page-38-1"></span><span id="page-38-0"></span>**7.1 Bugs and Ideas**

If you have some idea how to extend the DS Wizard or find some bug, please create an issue according to information directly under *Report issue*: <https://github.com/ds-wizard/ds-wizard/issues> or contact us via email [support@ds](mailto:support@ds-wizard.org)[wizard.org.](mailto:support@ds-wizard.org)

## <span id="page-38-2"></span>**7.2 Development**

Our projects are open source and you can contribute via GitHub (fork and pull request):

- <https://github.com/ds-wizard>
- <https://github.com/ds-wizard/dsw-server>
- <https://github.com/ds-wizard/dsw-client>

Tip: Carefully read README and CONTRIBUTING files (if present) and also try to contact the main developer of the project for further details. You should follow the same codestyle, be DRY, and fit our overall architectures and structuring.

## **EIGHT**

### **ROADMAP**

## <span id="page-40-1"></span><span id="page-40-0"></span>**8.1 Planned**

### **8.1.1 1.8.0**

- End of development: 11 June 2019
- Release: 13 June 2019
- [Jira issues 1.8.0](https://ds-wizard.atlassian.net/browse/?jql=project%20%3D%2010001%20AND%20fixVersion%20%3D%201.8.0)

### **8.1.2 1.9.0**

- End of development: 23 June 2019
- Release: 30 June 2019
- [Jira issues 1.9.0](https://ds-wizard.atlassian.net/browse/?jql=project%20%3D%2010001%20AND%20fixVersion%20%3D%201.9.0)

## <span id="page-40-2"></span>**8.2 Released**

### **8.2.1 1.7.0**

- End of development: 15 May 2019
- Release: 16 May 2019
- [Jira issues 1.7.0](https://ds-wizard.atlassian.net/browse/?jql=project%20%3D%2010001%20AND%20fixVersion%20%3D%201.7.0)

### **8.2.2 1.6.0**

- End of development: 30 April 2019
- Release: 7 May 2019
- [Jira issues 1.6.0](https://ds-wizard.atlassian.net/browse/?jql=project%20%3D%2010001%20AND%20fixVersion%20%3D%201.6.0)

### **8.2.3 1.5.0**

- End of development: 2 April 2019
- Release: 9 April 2019
- [Jira issues 1.5.0](https://ds-wizard.atlassian.net/browse/?jql=project%20%3D%2010001%20AND%20fixVersion%20%3D%201.5.0)

### **8.2.4 1.4.0**

- End of development: 3 March 2019
- Release: 10 March 2019
- [Jira issues 1.4.0](https://ds-wizard.atlassian.net/browse/?jql=project%20%3D%2010001%20AND%20fixVersion%20%3D%201.4.0)

### **8.2.5 1.3.0**

- End of development: 3 February 2019
- Release: 10 February 2019
- [Jira issues 1.3.0](https://ds-wizard.atlassian.net/browse/?jql=project%20%3D%2010001%20AND%20fixVersion%20%3D%201.3.0)

### **8.2.6 1.2.1**

- End of development: 14 January 2019
- Release: 14 January 2019
- [Jira issues 1.2.1](https://ds-wizard.atlassian.net/browse/?jql=project%20%3D%2010001%20AND%20fixVersion%20%3D%201.2.1)

### **8.2.7 1.2.0**

- End of development: 6 January 2019
- Release: 13 January 2019
- [Jira issues 1.2.0](https://ds-wizard.atlassian.net/browse/?jql=project%20%3D%2010001%20AND%20fixVersion%20%3D%201.2.0)

### **8.2.8 1.1.0**

- End of development: 9 December 2019
- Release: 16 December 2019
- [Jira issues 1.1.0](https://ds-wizard.atlassian.net/browse/?jql=project%20%3D%2010001%20AND%20fixVersion%20%3D%201.1.0)

### **8.2.9 1.0.0**

- End of development: 24 October 2019
- Release: 30 October 2019

## **INDEX**

## <span id="page-42-0"></span>A

admin configuration value, [28](#page-31-1) appTitle configuration value, [26](#page-29-2) appTitleShort configuration value, [26](#page-29-2) authEnabled configuration value, [27](#page-30-1)

## C

Change of KM Item, [4](#page-7-4) clientUrl configuration value, [25](#page-28-2) configuration value admin, [28](#page-31-1) appTitle, [26](#page-29-2) appTitleShort, [26](#page-29-2) authEnabled, [27](#page-30-1) clientUrl, [25](#page-28-2) databaseName, [27](#page-30-1) dataSteward, [28](#page-31-1) defaultRole, [28](#page-31-1) email, [29](#page-32-1) enabled, [28–](#page-31-1)[30](#page-33-1) environment, [24](#page-27-0) expiration, [27](#page-30-1) host, [26,](#page-29-2) [29](#page-32-1) integrationConfig, [25](#page-28-2) issueurl, [30](#page-33-1) itemTitleEnabled, [25](#page-28-2) levelsEnabled, [25](#page-28-2) name, [28](#page-31-1) owner, [30](#page-33-1) password, [27,](#page-30-1) [29](#page-32-1) port, [27,](#page-30-1) [29](#page-32-1) privacyUrl, [26](#page-29-2) publicQuestionnaireEnabled, [25](#page-28-2) questionnaireAccessibilityEnabled, [26](#page-29-2) registrationEnabled, [25](#page-28-2) repo, [30](#page-33-1)

researcher, [28](#page-31-1) secret, [27](#page-30-1) serverPort, [25](#page-28-2) serviceToken, [25](#page-28-2) ssl, [29](#page-32-1) token, [30](#page-33-1) username, [27,](#page-30-1) [29](#page-32-1) version, [27](#page-30-1) welcomeInfo, [26](#page-29-2) welcomeWarning, [26](#page-29-2) Customization of KM, [4](#page-7-4)

## D

```
Data Management Plan, 4
databaseName
   configuration value, 27
dataSteward
   configuration value, 28
defaultRole
   configuration value, 28
DS Wizard, 4
```
## E

```
email
   configuration value, 29
enabled
   configuration value, 28–30
environment
   configuration value, 24
expiration
   configuration value, 27
```
## H

host configuration value, [26,](#page-29-2) [29](#page-32-1)

## I

integrationConfig configuration value, [25](#page-28-2) issueurl configuration value, [30](#page-33-1) itemTitleEnabled

```
configuration value, 25
```
## K

KM Editor, [4](#page-7-4) KM Item, [4](#page-7-4) KM Root, [4](#page-7-4) Knowledge Model (*KM*), [4](#page-7-4)

## L

levelsEnabled configuration value, [25](#page-28-2)

## M

Migration of KM, [4](#page-7-4)

## N

name configuration value, [28](#page-31-1)

## O

Organization, [4](#page-7-4) owner configuration value, [30](#page-33-1)

## P

```
password
   configuration value, 27, 29
port
   configuration value, 27, 29
privacyUrl
   configuration value, 26
publicQuestionnaireEnabled
   configuration value, 25
```
## Q

Questionnaire, [4](#page-7-4) questionnaireAccessibilityEnabled configuration value, [26](#page-29-2)

## R

registrationEnabled configuration value, [25](#page-28-2) repo configuration value, [30](#page-33-1) researcher configuration value, [28](#page-31-1)

## S

secret configuration value, [27](#page-30-1) serverPort configuration value, [25](#page-28-2) serviceToken

```
configuration value, 25
ssl
   configuration value, 29
```
## T

token configuration value, [30](#page-33-1)

## $\cup$

username configuration value, [27,](#page-30-1) [29](#page-32-1)

## V

version configuration value, [27](#page-30-1)

### W

welcomeInfo configuration value, [26](#page-29-2) welcomeWarning configuration value, [26](#page-29-2)